2. Under the "Look up your organization field" select **University of Florida**. Authenticate with your GatorLink credentials when prompted. Log in to use Globus Web App

Use your existing organizational login

e.g., university, national lab, facility, project

University of Florida

Didn't find your organization? Then use Globus ID to sign in. (What's this?)

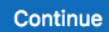

# Configuring Globus with ICBR as a UF Affiliate without HiPerGator

### **Table of Contents**

- [What is Globus?](#page-0-0)
- [Target Audience & Prerequisites](#page-0-1)
- [Section I: Account Set Up](#page-0-2)
- [Section II: Account Elevation](#page-0-3)
- [Section III: Setting Up the Client](#page-1-0)
- [Section IV: Granting ICBR Read/Write Access](#page-3-0)
- [Post-Configuration](#page-4-0)
- [Additional Resources](#page-4-1)

#### <span id="page-0-0"></span>**What is Globus?**

Globus is an easy-to-use, high-performance data transfer tool developed by the Computation Institute, the University of Chicago and Argonne National Laboratory. Globus uses a grid-FTP network which uses the power of multiple servers to simultaneously transfer data.

### <span id="page-0-1"></span>**Target Audience & Prerequisites**

1. Navigate to<https://www.globus.org/> and click **Log In** on the upper right-hand side

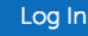

3. Once you've logged in with your GatorLink credentials, Globus will ask if you'd like to link to an existing account. If this is your first time signing up to use Globus (you don't already have an existing account), you'll click "No thanks, continue".

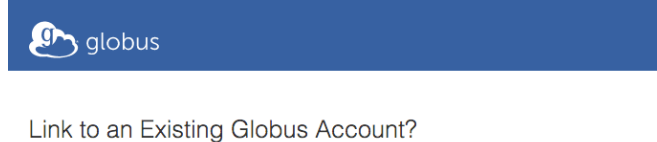

You may add your Google login as a linked identity. This will allow you to access your previously used account along with all of

Link to an existing account No thanks, continue

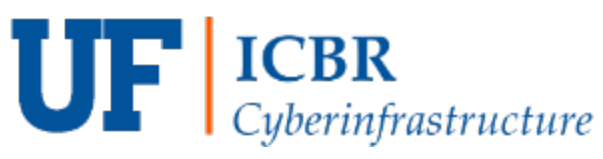

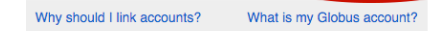

its permissions and history using either login

These instructions are geared towards ICBR customers that are affiliated with the University of Florida and do not have an account on HiPerGator and would like us to deliver their data directly to a Globus Connect Personal EndPoint. Although the size of the data delivered varies greatly by platform and run configuration, ICBR suggests that customers have 500GB to 1TB of free space accept deliveries. ICBR will be delivering raw instrument output and secondary analysis files.

4. You may be prompted to provide additional information such as your organization's name and whether or not Globus will be used for commercial purposes. Please complete the form and click "Continue".

<span id="page-0-3"></span>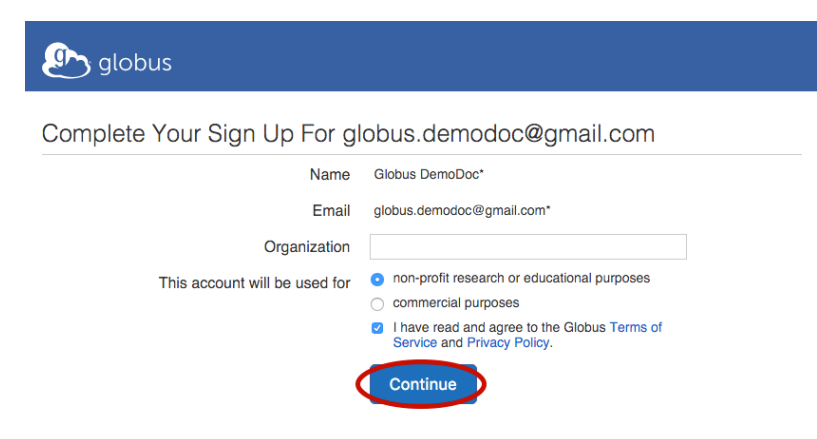

### <span id="page-0-2"></span>**Section I: Account Set Up**

Once you grant ICBR the correct permissions to your Globus Endpoint we can re-use it for future data deliveries.

#### **Target Audience**

This document is intended for ICBR customers who **are** affiliated with the University of Florida and **do not** have a HiPerGator account.

#### **Storage**

We suggest that customers have 500GB to 1TB of free space accept deliveries. Please contact ICBR-DataDelivery@ad.ufl.edu for questions about your deliverable's size.

#### **Hardware and Bandwidth**

Only install the Globus Connect Personal client on a computer with a wired, high speed, Internet connection.

#### **Before You Start**

Please make sure that you read all of these instructions when configuring your endpoint. Most issues that arise can be resolved with the information contained in this document.

4. 5.

 $\textit{while} \;\; \textit{add} \;\textit{Globus} \;\textit{Connect} \; \textit{Personal} \; \textit{endpoint} \qquad \textit{while} \;\; \textit{add} \;\textit{Globus} \;\textit{Connect} \;\textit{Server} \; \textit{endpoint}$ 

Transfer Files | Activity | Endpoints | Bookmarks | Console

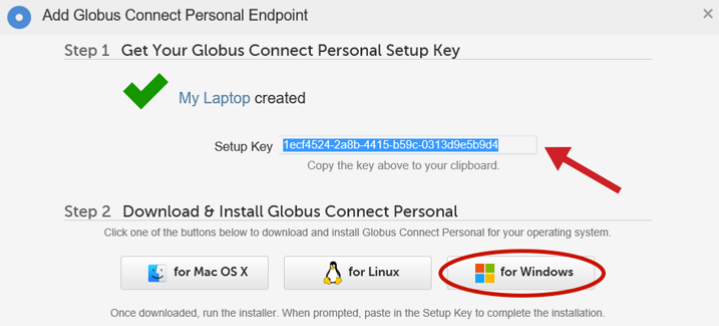

### **Section II: Account Elevation**

1. After you have created your account, email your Globus ID to ICBR-DataDelivery@ad.ufl.edu. ICBR will then send you an invite to join the ICBR Globus Group.

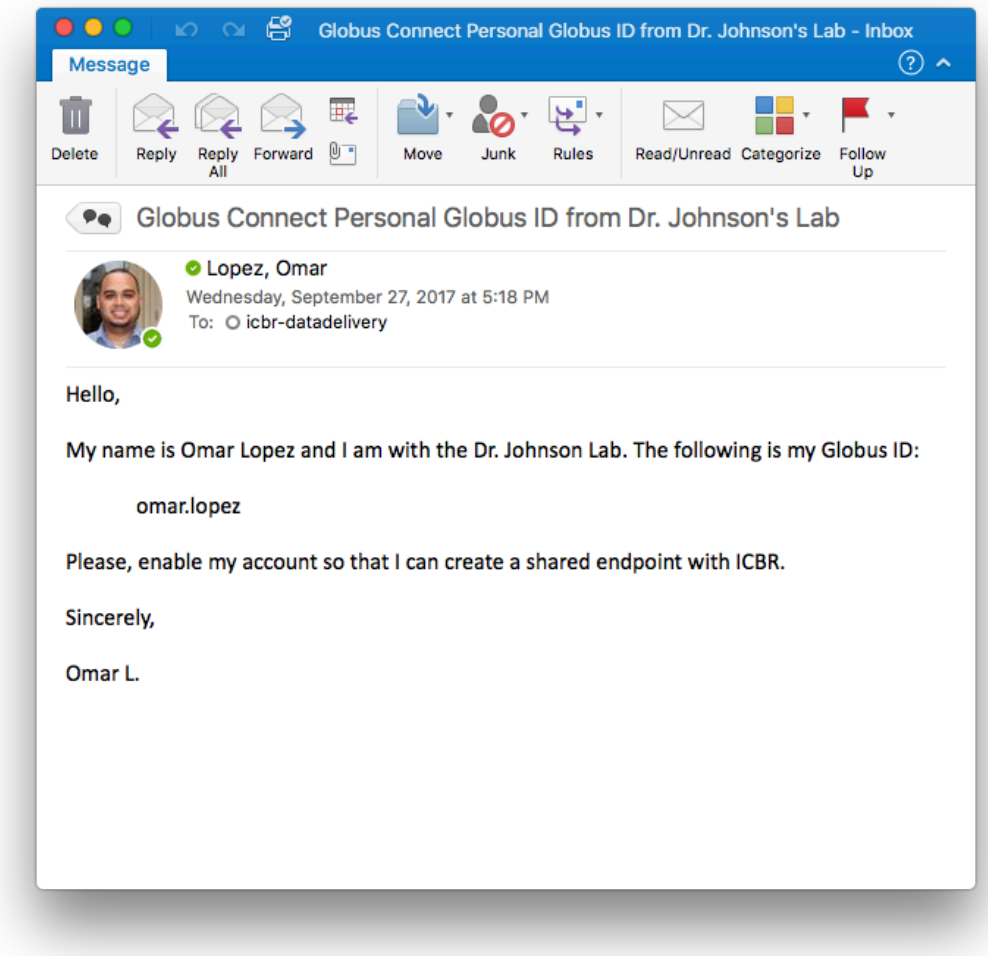

2. Once ICBR enables your account, and you accept the invite you can set up the Globus Connect Personal Client.

- 1. [Click here to create a Globus Connect Personal endpoint](https://www.globus.org/app/endpoints/create-gcp) and follow the instructions below.
- 2. Enter a name for your endpoint. This name can be anything you choose, as long as you haven't previously created another endpoint with the same name.

#### 3. Click "Generate Setup Key".

### <span id="page-1-0"></span>**Section III: Setting Up the Client**

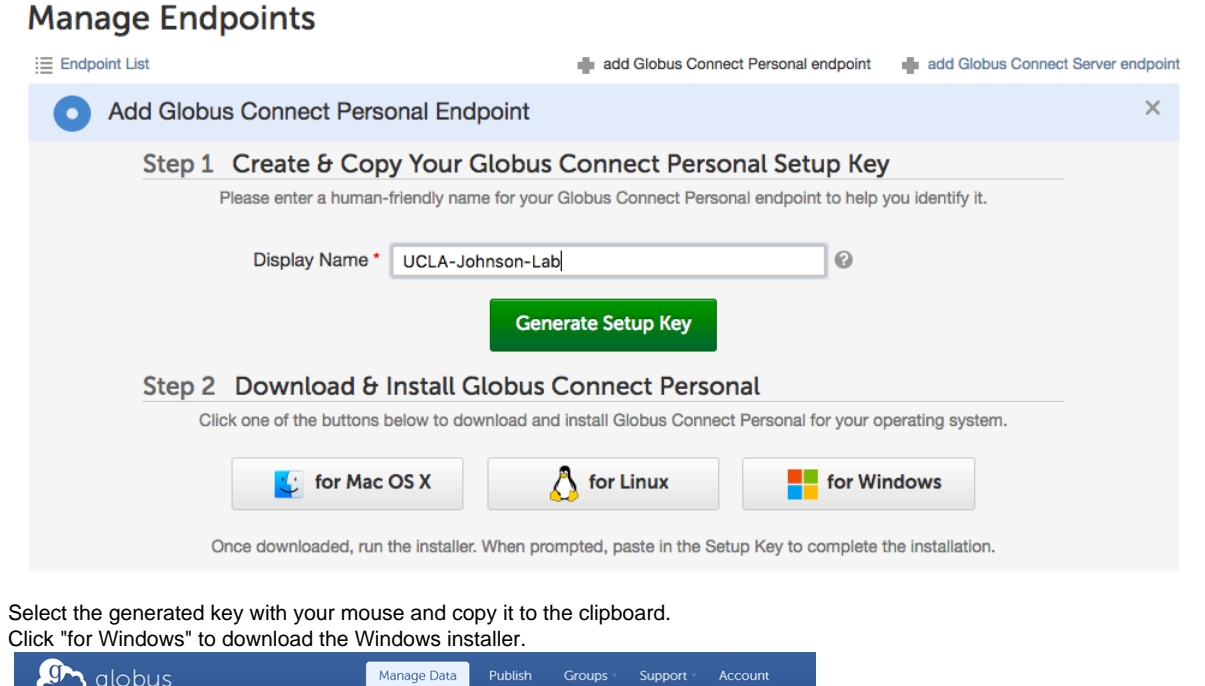

Manage Endpoints  $\equiv$  Endp

6. Double click the downloaded file and follow the instructions to install Globus Connect Personal. If you're asked whether the program can make changes to your computer, please click "Yes".

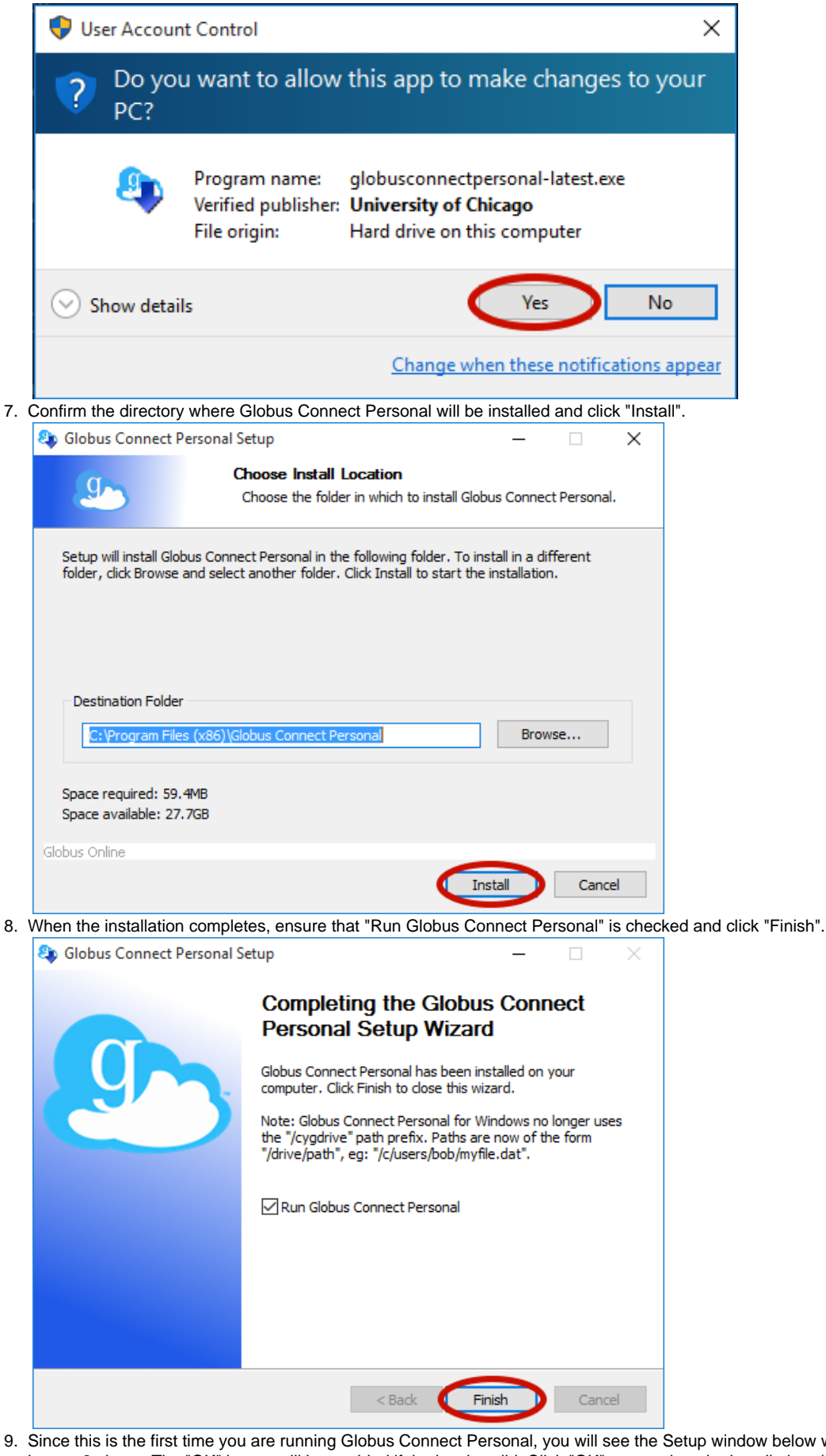

indow below where you are required to enter a setup key. Paste in the key you generated in step 2 above. The "OK" button will be enabled if the key is valid. Click "OK" to complete the installation. (If the "OK" button is not enabled, please ensure you have properly copied the entire key generated in step 2 above.

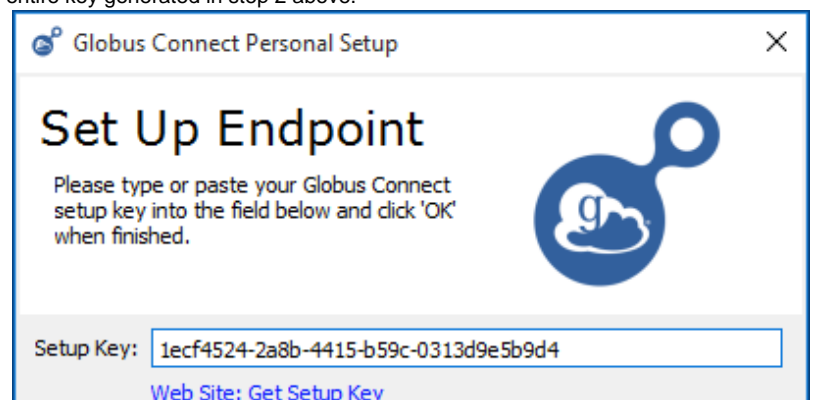

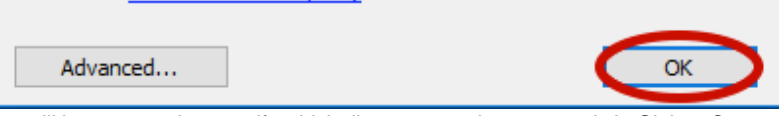

10. You will be prompted to specify which directory may be accessed via Globus Connect Personal. Select a location that can house an instrument run and analysis for the platform data is being delivered. You can change this later, if necessary.

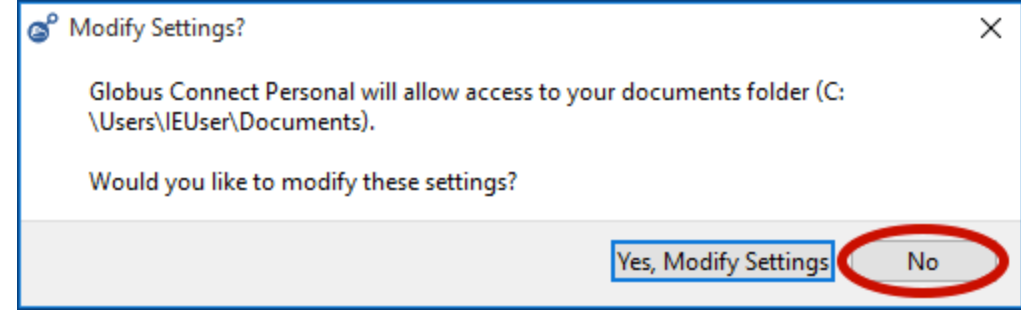

11. Globus Connect Personal will connect to Globus and await transfer commands. You will see the notification below when Globus Connect Personal starts running - you may minimize this to your task bar.

For more information on configuring this client, navigate to<https://docs.globus.org/how-to/globus-connect-personal-windows/>.

Please ensure that you configure Globus Connect Personal to be "Shareable" within the **Access** tab of the preference pane in the client.

#### **Ensuring the Globus Connect Personal is Shareable and Writable:**

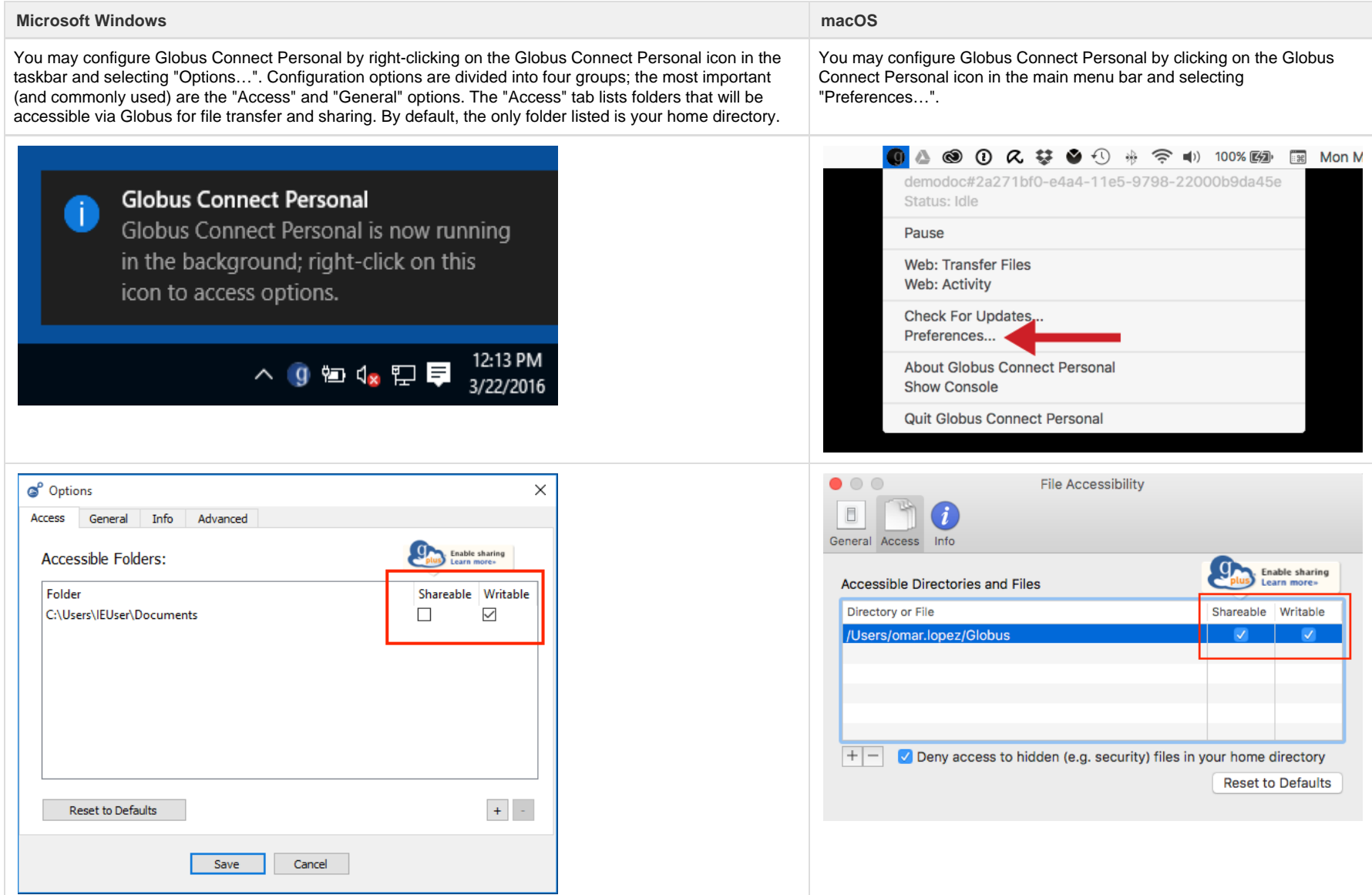

1. 2. After you've signed up, you'll be sent to the Transfer Files page, or you can select **Transfer Files** from the Manage Data submenu. Under Transfer Files you will see two columns that contain a link that reads "Start by selecting an endpoint," click the one on the left.

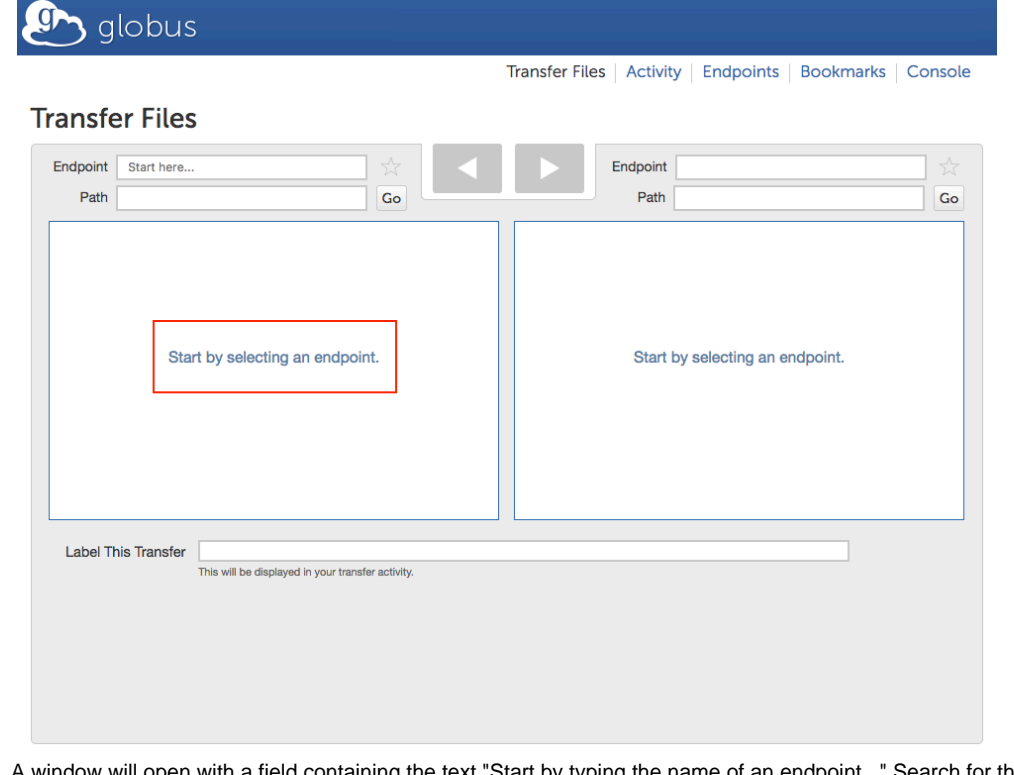

- 3. A window will open with a field containing the text "Start by typing the name of an endpoint..." Search for the endpoint you created.
- 4. Once you have accessed your endpoint you will create a new folder that ICBR will use to upload data.

## <span id="page-3-0"></span>**Section IV: Granting ICBR Read/Write Access**

5. Title the folder "**ICBR**" and click **Create**.

You can create a folder by clicking the **three small horizontal bars** located on the upper right-hand side of the left column.

#### Click "**New Folde**r"

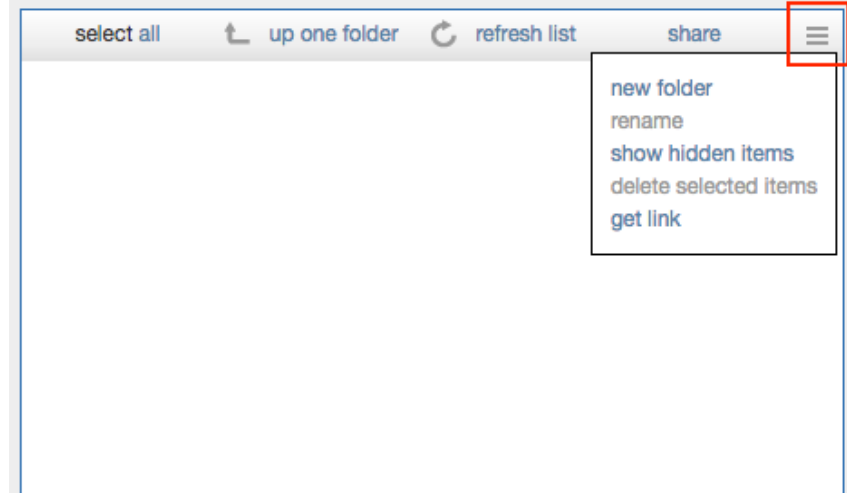

#### 8. Click on **Create.**

- 9. Within the Sharing tab enter the following:
	- a. Share With: user
		- b. Identity/Email: enter ICBR-DataDelivery@ad.ufl.edu click on **Add**
		- c. Check the box next to Send Email
		- d. Permissions: read and write
		- It is important to grant **READ** and **WRITE** permissions. Without write permission ICBR will not be able to push data to the ICBR folder.
- 10. Click on **Add Permission**

#### **Manage Endpoints**

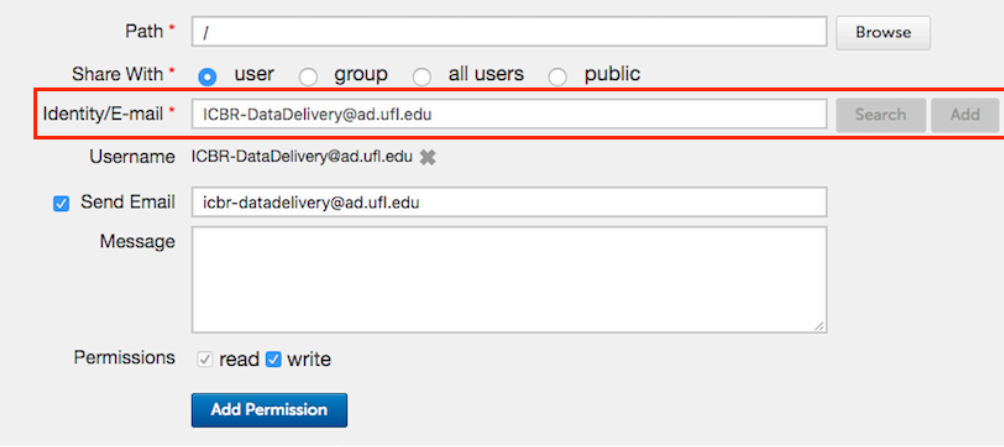

### <span id="page-4-0"></span>**Post-Configuration**

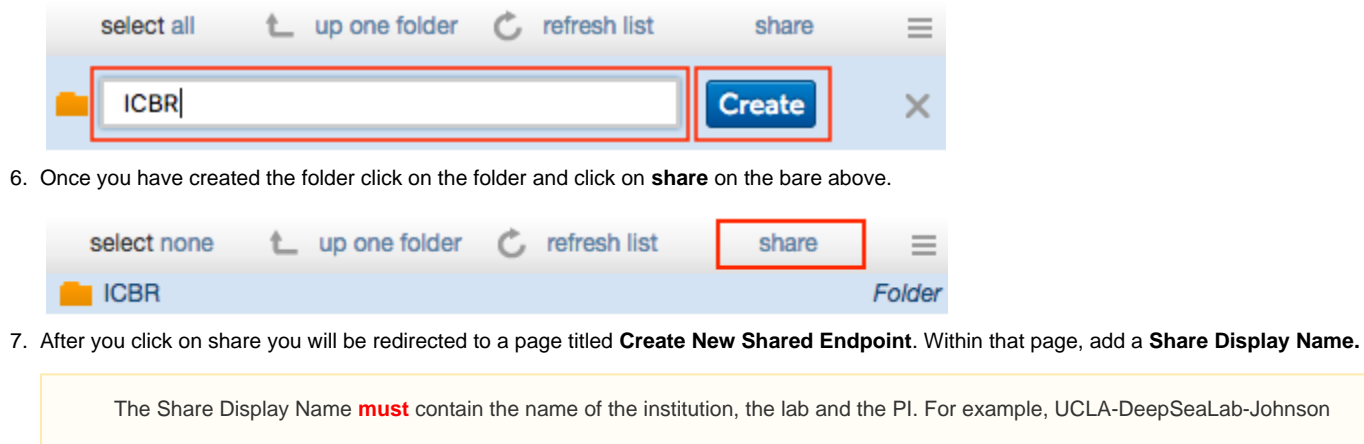

Once you have completed these steps **Omar Lopez** and **Jeremy Jensen** should receive a notification alerting them that they have been granted access to these Globus Endpoints.

### <span id="page-4-1"></span>**Additional Resources**

For more information on Globus and other useful documentation, please see the following:

- [Log In and Transfer Files with Globus](https://docs.globus.org/how-to/get-started)
- [Link a New Identity to an Existing Globus Account](https://docs.globus.org/how-to/link-to-existing)
- [Share Data Using Globus](https://docs.globus.org/how-to/share-files)
- [Install and Configure Globus Connect Personal for Mac OS X](https://docs.globus.org/how-to/globus-connect-personal-mac)
- [Install and Configure Globus Connect Personal for Windows](https://docs.globus.org/how-to/globus-connect-personal-windows)
- [Install and Configure Globus Connect Personal for Linux](https://docs.globus.org/how-to/globus-connect-personal-linux)